# **ИНСТРУКЦИИ ЗА ИНСТАЛАЦИЯ INFONOTARY E-DOC SIGNER**

Версия 1.0, май 2006

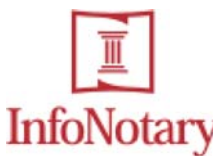

### СЪДЪРЖАНИЕ

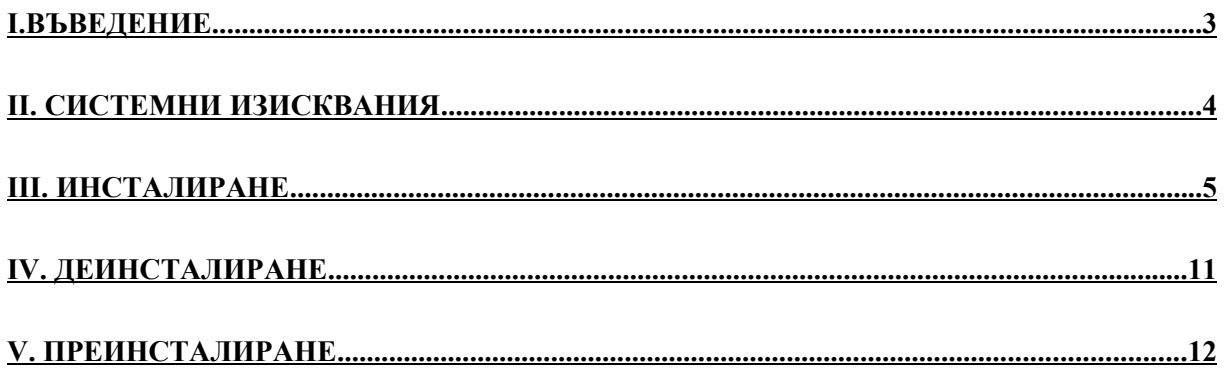

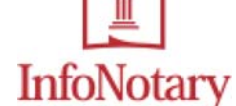

#### **I. Въведение**

InfoNotary e-Doc Signer е съвременен продукт за подписване/проверка на електронни документи. Програмата е съобразена с българското законодателство и европейските регулации в областта на електронния подпис. Използват се международно приети стандарти на ETSI (Европейски институт за телекомуникационни стандарти), лабораториите RSA и други.

Интерфейсът на програмата е реализиран като Wizard, който води потребителя стъпка по стъпка в процеса на подписване и проверка. InfoNotary e-Doc Signer поддържа автоматизация на често извършваните операции, под формата на схеми за подписване. Схемите съхраняват настройките на потребителя като по този начин улесняват и ускоряват процеса на подписване. Резултатът от проверката на електронните подписи се представя в обобщен вид.

InfoNotary e-Doc Signer се интегрира в средата на MS Windows и позволява подписване на произволен тип файлове. Поддържат се множество подписи на документ, включително и йерархични.

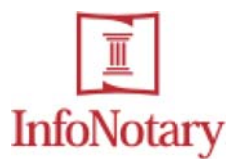

#### **II. Системни изисквания**

#### **Операционна система**

Windows 95/98/ME/NT/2K/XP

## **Свободно дисково пространство**

5MB

#### **Смарт-карти**

Програмата работи с всички PKCS#11 съвместими устройства. Тествана е със следните смарт-карти:

#### *Карта Производител*

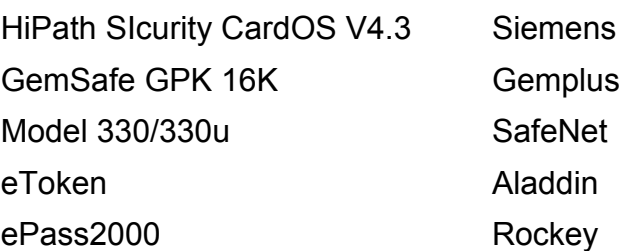

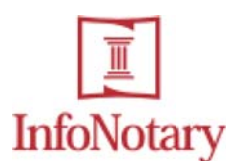

#### **III. Инсталиране**

Можете да инсталирате InfoNotary e-Doc Signer като щракнете два пъти с мишката върху файла 'INSignerSetup.exe'.

#### **3.1. Избор на език**

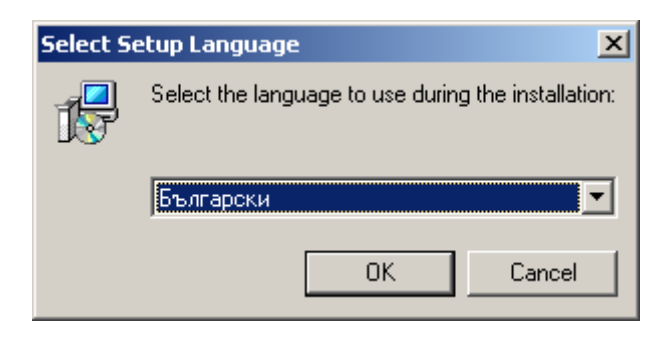

Изберете език, на който желаете да протече инсталацията на InfoNotary e-Doc Signer.

#### **3.2. Входящ екран**

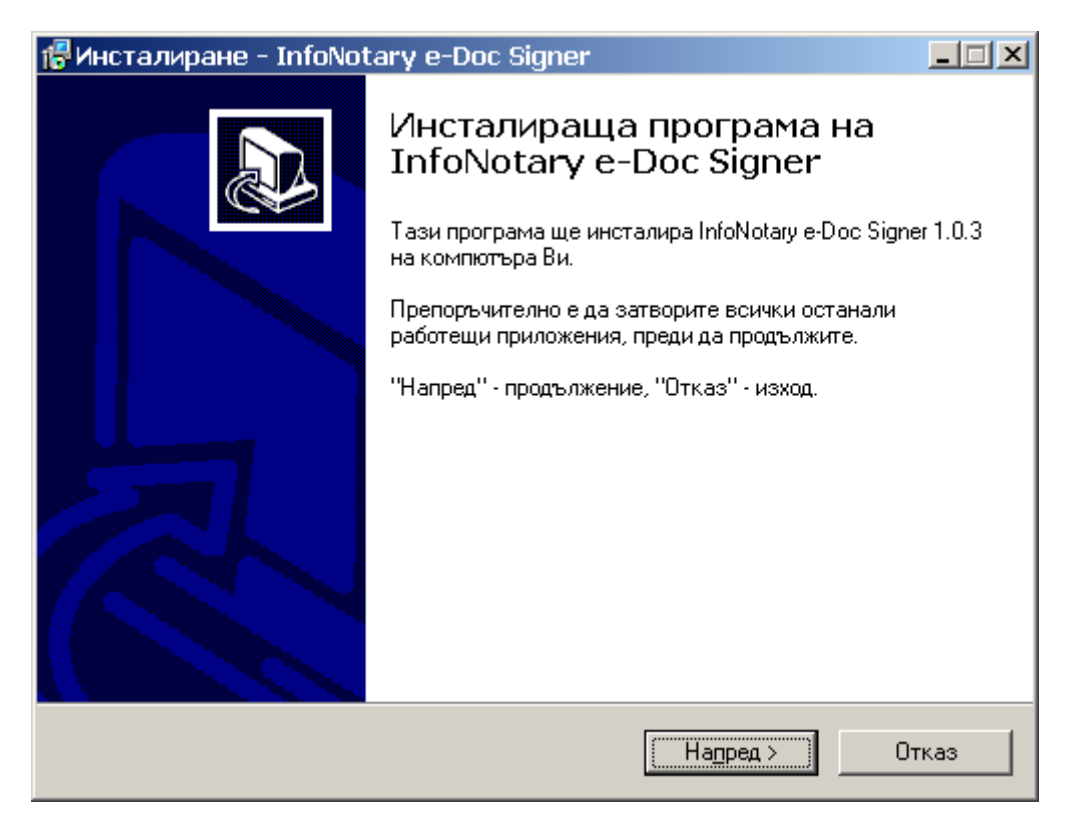

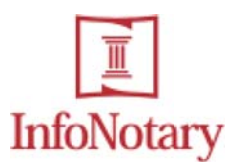

#### **3.3. Лицензно споразумение**

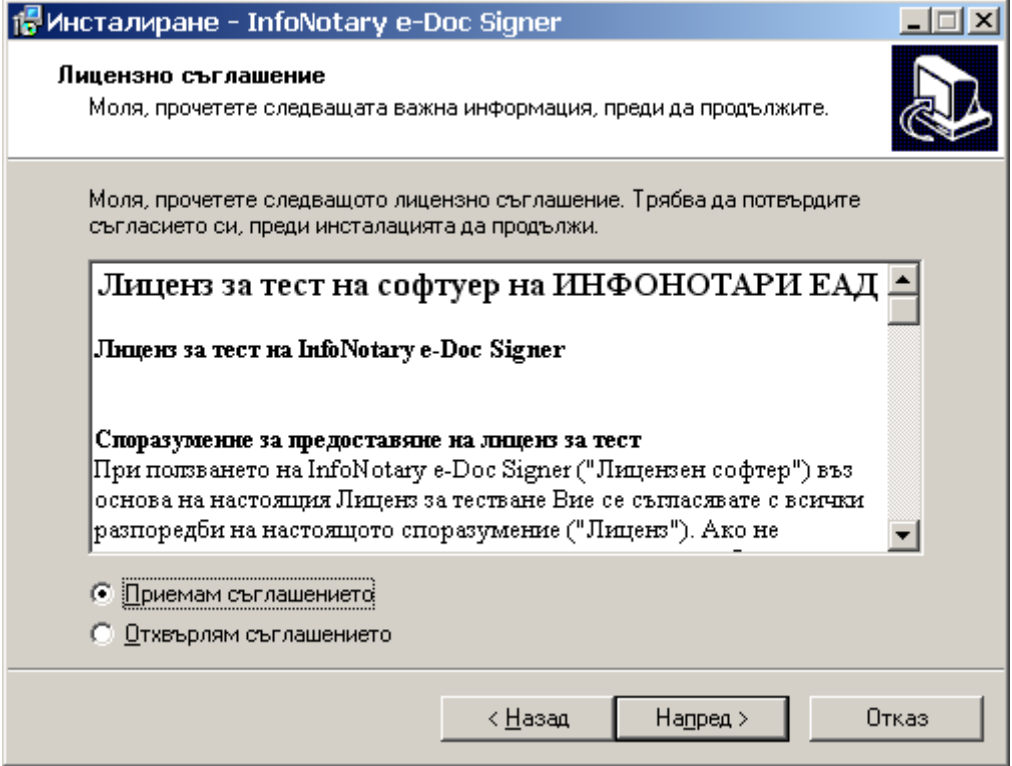

Прочетете внимателно лицензното споразумение и изберете:

- c Приемам съглашението ако сте съгласни с неговото съдържание;
- c Отхвърлям съглашението ако не сте съгласни.

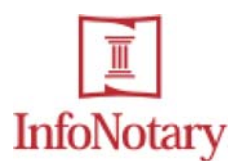

#### **3.4. Избор на инсталационна директория**

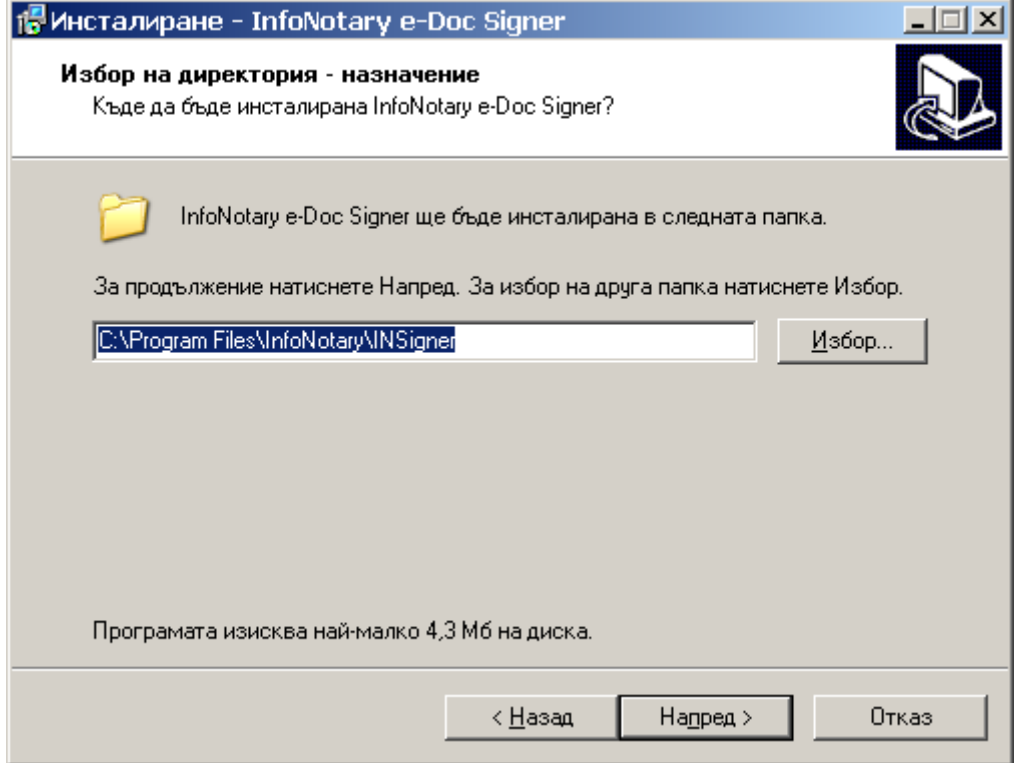

По подразбиране програмата ще бъде инсталирана в поддиректория '\InfoNotary\INSigner' на вашата директория 'Program Files'. Ако желаете да инсталирате e-Doc Signer в друга директория, изберете 'Избор...', в противен случай – 'Напред >'.

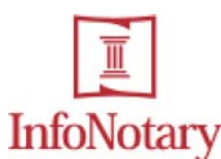

 $\frac{\text{InfoNotary}}{\text{Yn."}$ Иван Вазов" № 16, ет.6, 1000 София, България, тел/ факс: 029871771, e-mail:support@infonotary.com

#### **3.5. Потвърждение**

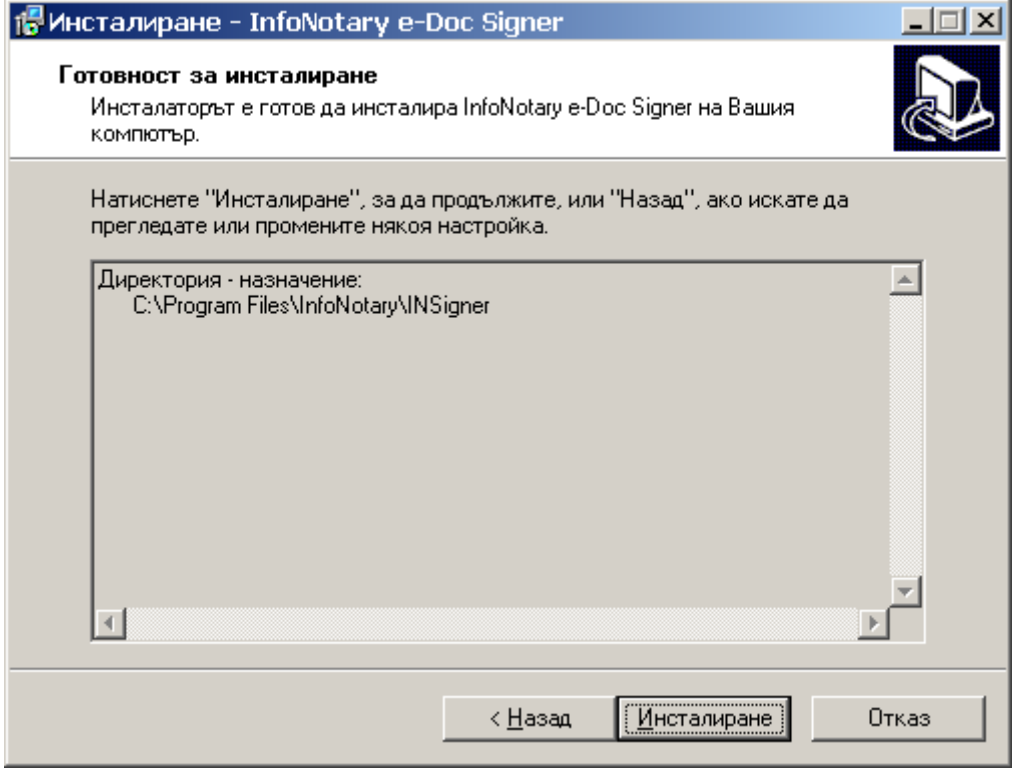

На този екран можете да прегледате инсталационните опции. Ако опциите ви удовлетворяват, изберете 'Инсталиране', а в противен случай - '< Назад'. Ако не желаете да инсталирате програмата, изберете 'Отказ'.

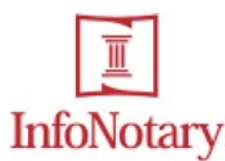

#### **3.6. Информация за инсталационния процес**

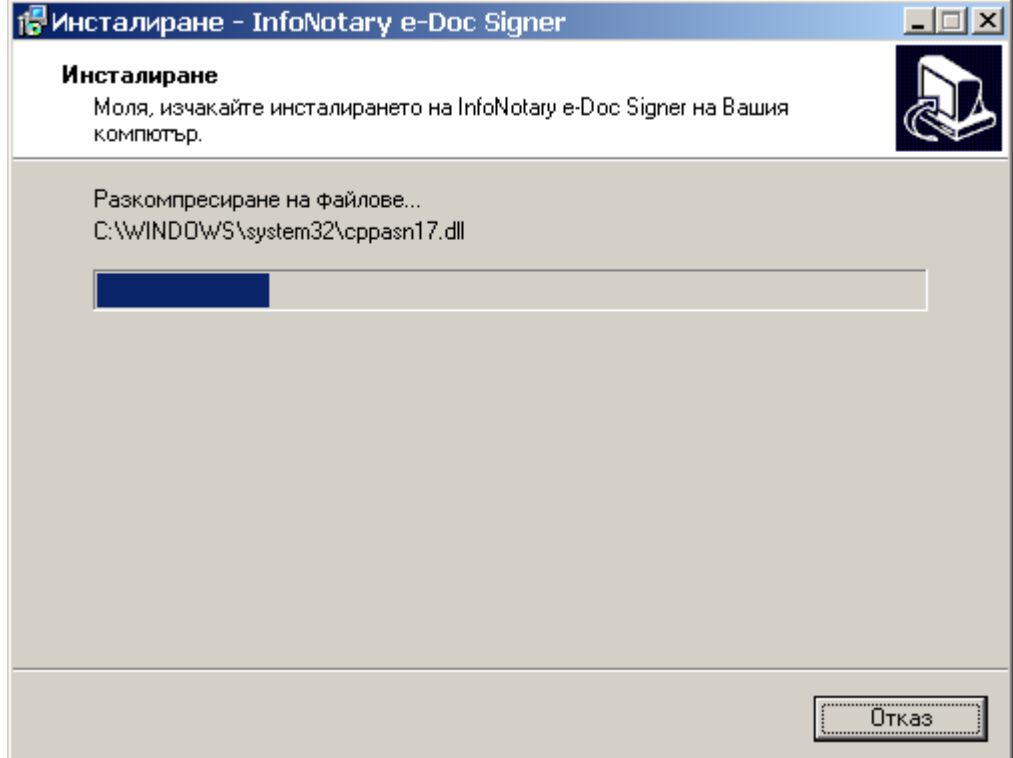

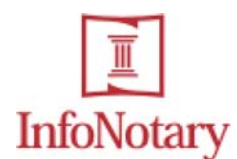

#### **3.7. Приключване на инсталацията**

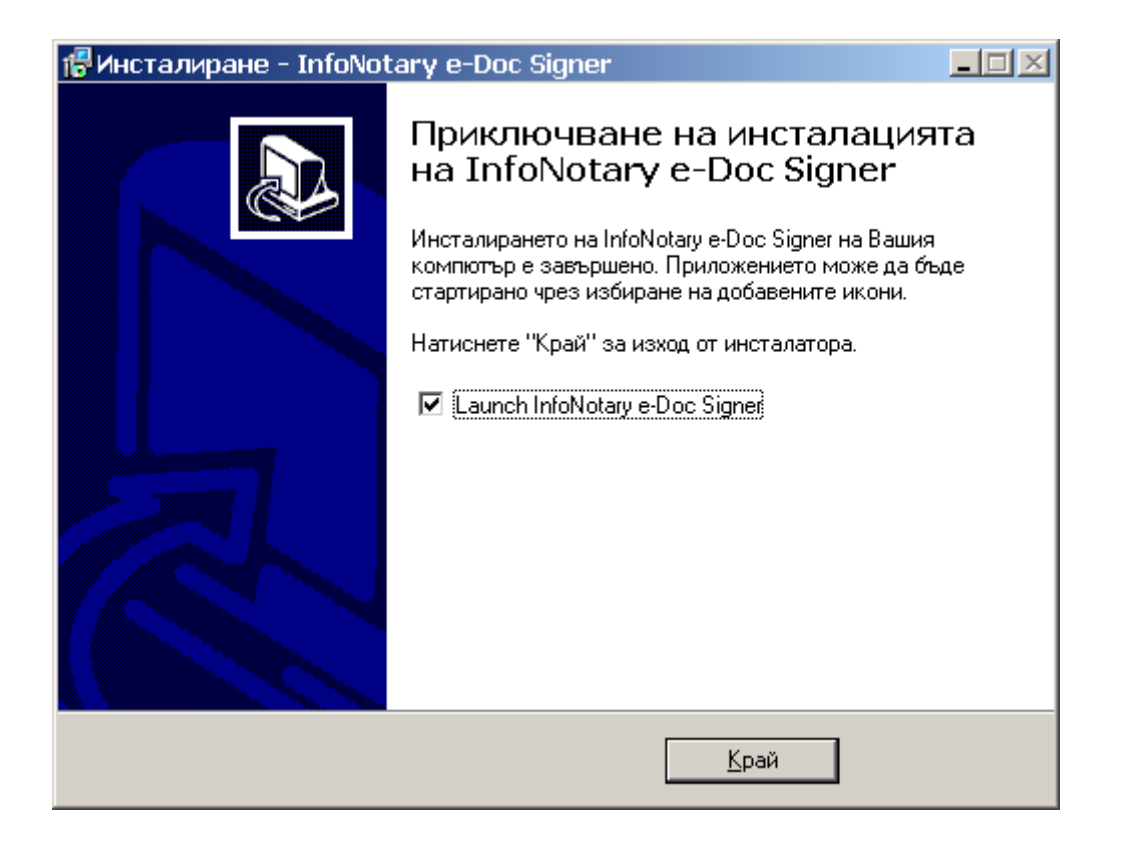

Маркирайте 'Launch InfoNotary e-Doc Signer', ако желаете да стартирате програмата след приключване на инсталацията.

![](_page_10_Picture_0.jpeg)

#### **IV. Деинсталиране**

За да деинсталирате InfoNotary e-Doc Signer стартирайте 'Add/Remove Programs' от 'Control Panel'. За правилно протичане на деинсталацията, моля затворете всички стартирани копия на 'Windows Explorer'. Изберете 'InfoNotary e-Doc Signer' от списъка с приложенията и натиснете бутона 'Remove' под името на програмата.

#### **4.1. Потвърждение**

![](_page_10_Picture_128.jpeg)

Потвърдете желанието си да деинсталирате програмата чрез натискане на бутона 'Yes'.

![](_page_11_Picture_0.jpeg)

#### **V. Преинсталиране**

За да подмените версията на InfoNotary e-Doc Signer е небходимо да направите следното:

- 1. Деинсталирайте съществуващата версия (вижте точка IV за повече информация).
- 2. Рестартирайте вашия компютър.
- 3. Инсталирайте новата версия, както е описано в точка III на това ръководство.